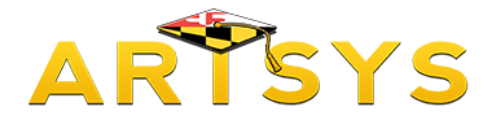

## **Search for Majors**

This tutorial will demonstrate how to use the Search for Majors function for the ARTSYS system.

The "Search for Majors" function helps you to discover which academic programs are offered by the participating institutions in ARTSYS.

First, click on the "Search for Majors" option from either the red links located towards the middle of the page or in the "Transfer Tools" pull-down menu located in the upper right hand corner.

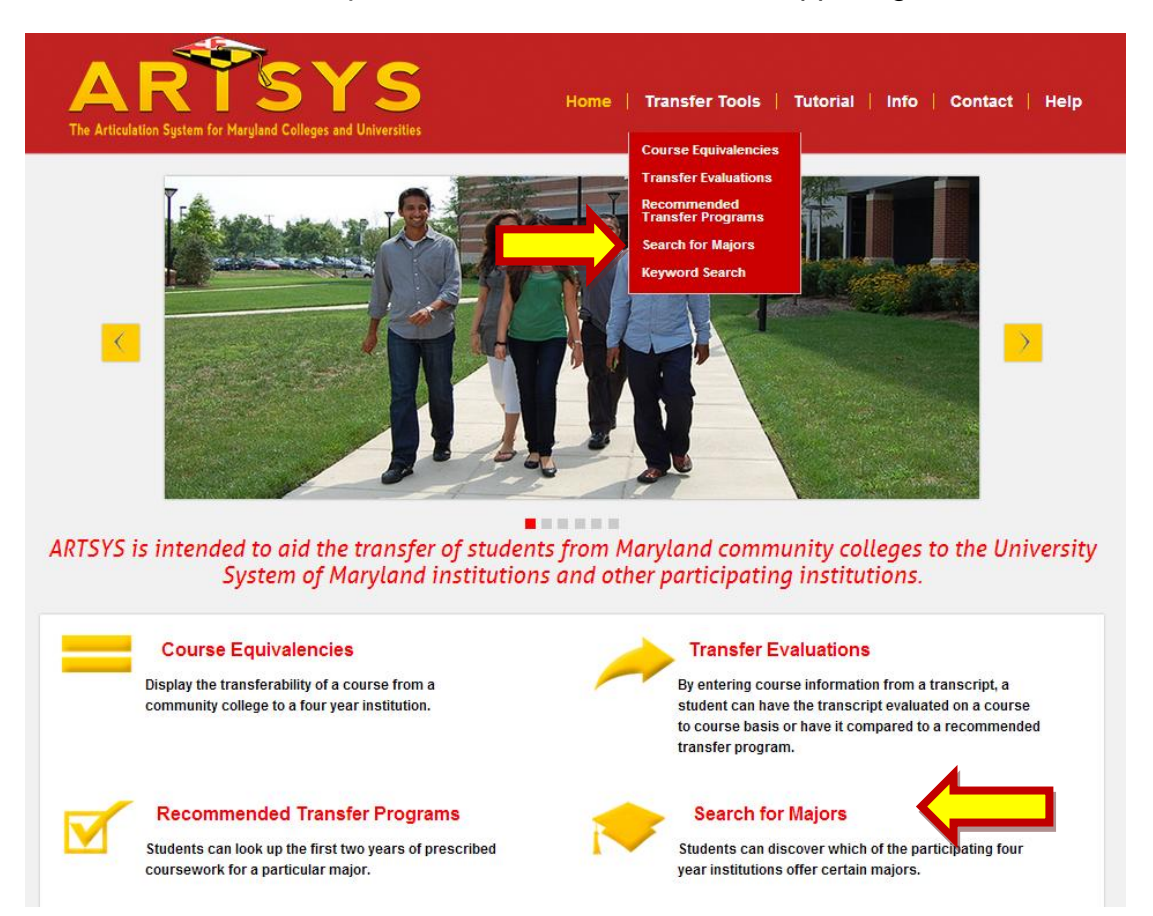

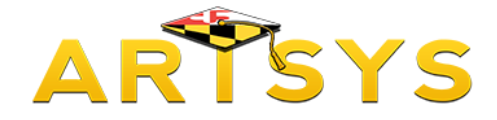

## **Using the Search Function**

Then use the text box on the succeeding page to enter either the full or partial name of the major that you are interested in.

Directly under the text box is a pull-down menu that can limit the amount of institutions that will be included in the search. You have the option to include all institutions or limit the search by individual school, all "Transfer From" institutions which includes every Maryland community college or all "Transfer to" schools which include all four-year participants in ARTSYS.

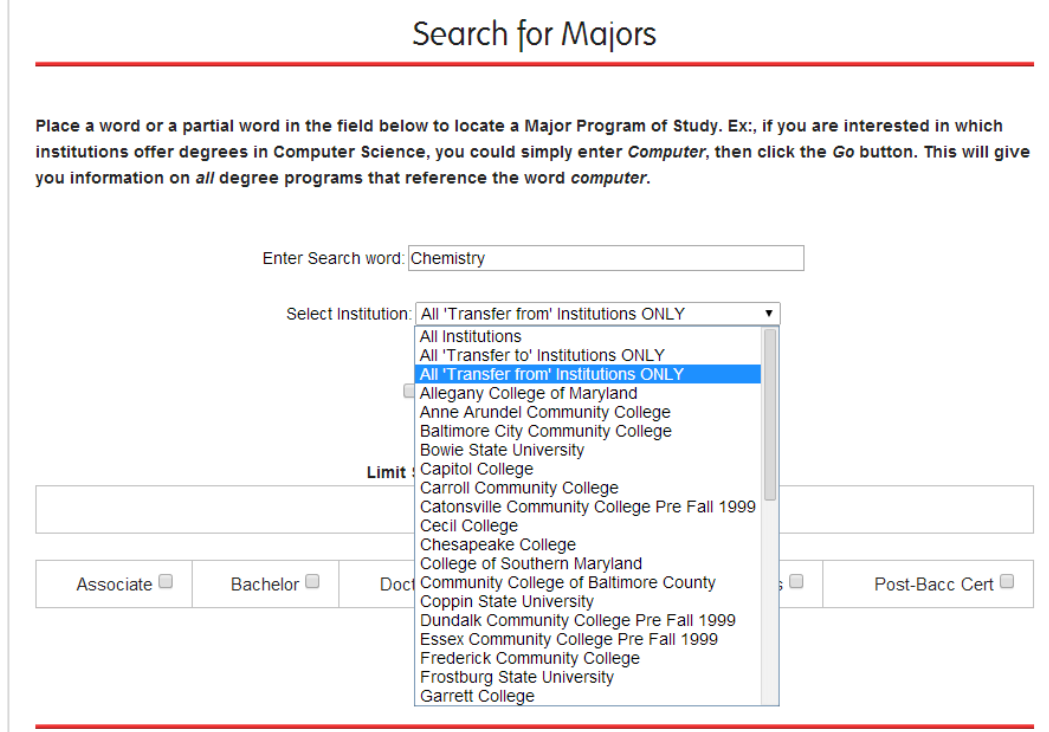

After making your selection, you will notice a checkbox option stating "Do Not Show Related Majors". This option determines the type of information you will receive in your list of results. If you check this option, the results page will only display majors that contain the exact search term. However, ARTSYS has the capability to produce a secondary list, which presents majors that do not contain the search term, but are related by their academic content.

Do Not show 'Related' Majors

# ARTSYS

The final option that helps you to tailor the results that this function provides is to indicate level of degrees that should be included in the results. You are presented the options of "All Degrees", Associates, Doctorate, First Professional, Master's or Post-Baccalaureate Certificate. Select one or multiple options that you want to be included in the results.

When all of your selections have been made, hit the red "Go" button at the bottom of the page.

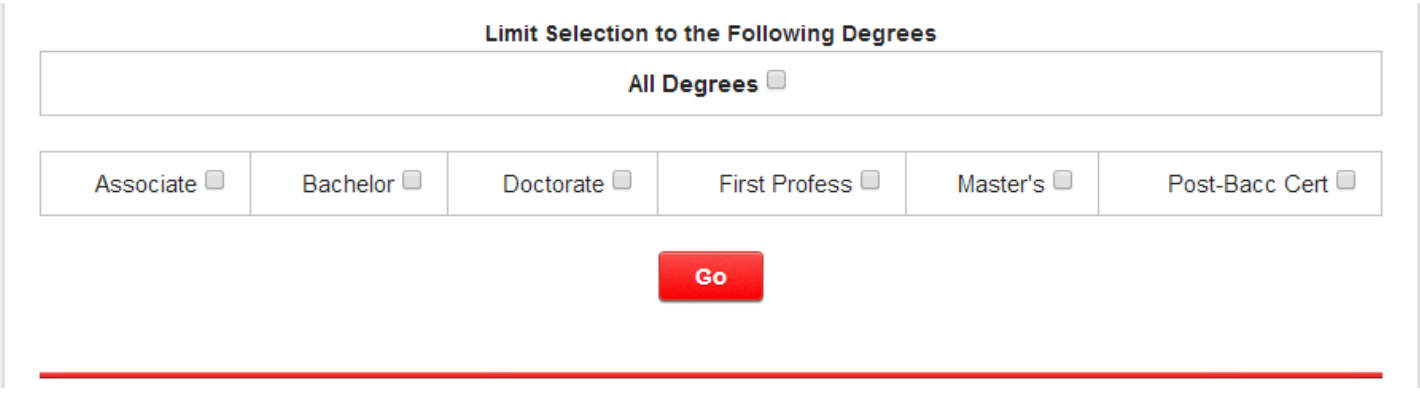

Within the "Primary Matches" results are all of the participating ARTSYS schools that offer a major that contains the search term that was entered. Each listing institution's listing also serves as a link to the homepage for their school. The results list also presents the official title of the academic program and the types of degrees that the institution awards for that major.

### Search for Majors

Program Inventory last updated 4/9/2010

**Perform Another Search for Majors** 

#### Searching for 'CHEMISTRY' at All 'Transfer from' Institutions **Select All Degrees**

------ Primary Matches------

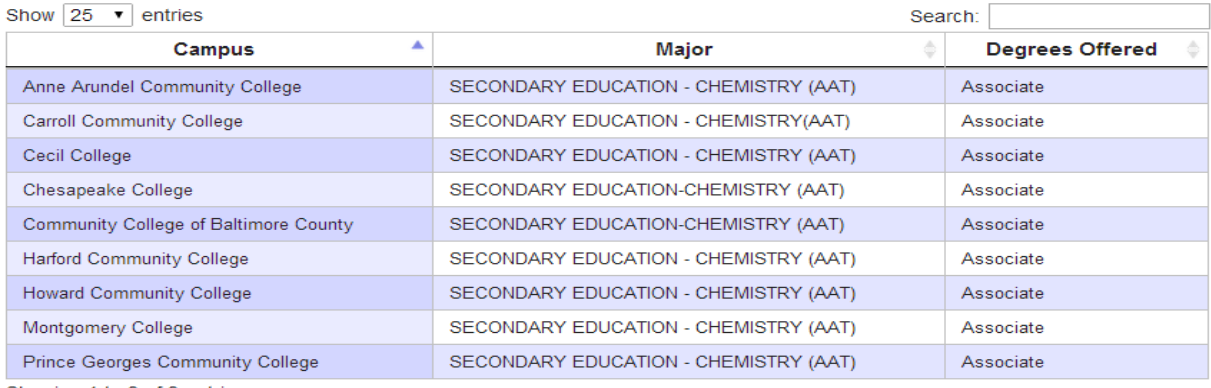

Showing 1 to 9 of 9 entries

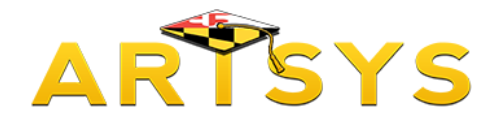

If you wish to conduct a new major search, use the red "Perform Another Major Search" buttons located at both the top and bottom of the results page.

Thank you for taking the time to read this tutorial and for your interest in the ARTSYS system.

If you have any questions about the information presented in this tutorial, please contact us at [artsys@usmd.edu.](mailto:artsys@usmd.edu)